## Update to Clinical Teams:

Aetonix released a new version of the Aetonix Dashboards and the aTouchAway™ app on May 23, 2020.

- The new version for the Aetonix Dashboards is 6.0.0
- The new version for the aTouchAway™ app is 12.0.1

The new features and changes are outlined below and include a series of steps to follow to use the new features. All updates will be applied across all tablets.

The following is broken down in two sections:

- 1- Aetonix Dashboards steps
- 2- aTouchAway App steps
- 1. Aetonix Dashboards new feature: Manager Grouping functionality

This functionality allows to group all tablets (patients) within the same ICU unit, and in cases where a tablets (patients) moves to a different ICU the tablet (patient) can be transferred to that group.

- To create/edit/delete a Management Group:
	- 1. Go to Dashboards (Google Chrome only), under Group Management section > MANAGEMENT GROUPS page

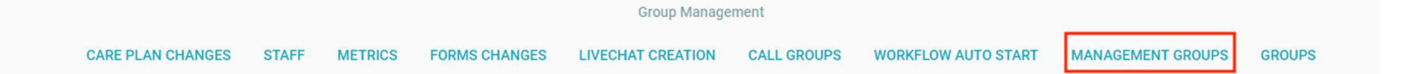

2. Under the left-side Management Groups section, click on the CREATE A MANAGEMENT **GROUP** button at the bottom

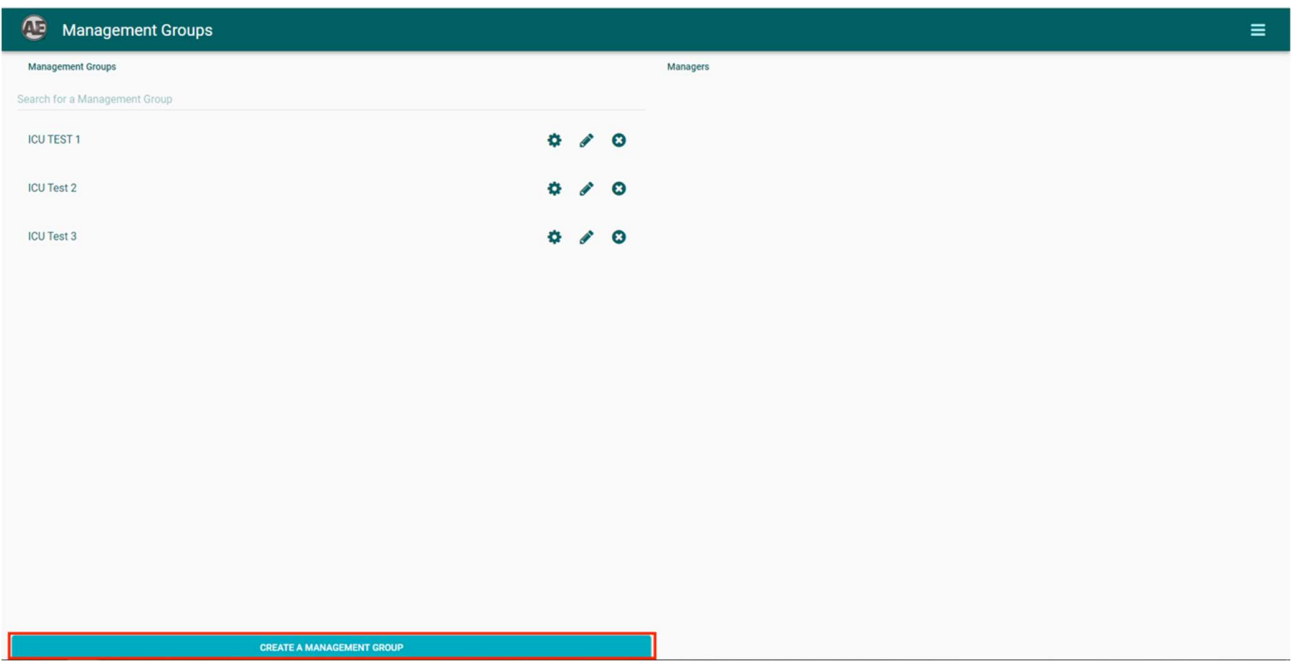

3. Type the name and description, and click on the **CREATE** button

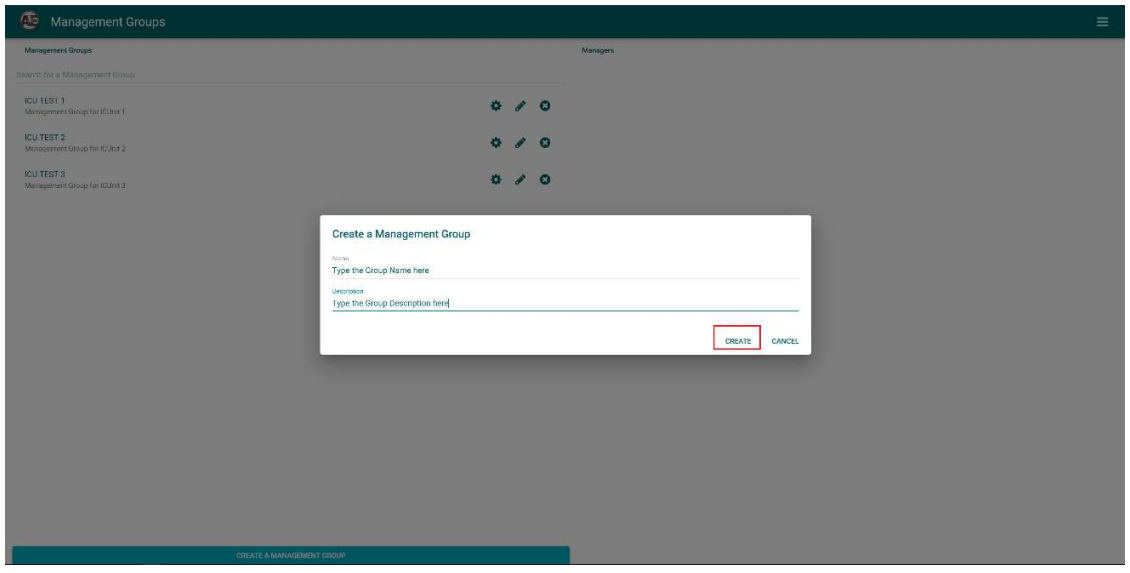

- 4. Click on the Gear ( $\circledS$ ) icon on that specific management group to grant permissions to group, and then click **SUBMIT** button to save the changes.
	- Notes:
		- All the managers have no permission by default after the group is created.
		- The submitted permission will be applied to every manager inside the group, also for any manager added into the group in the future.

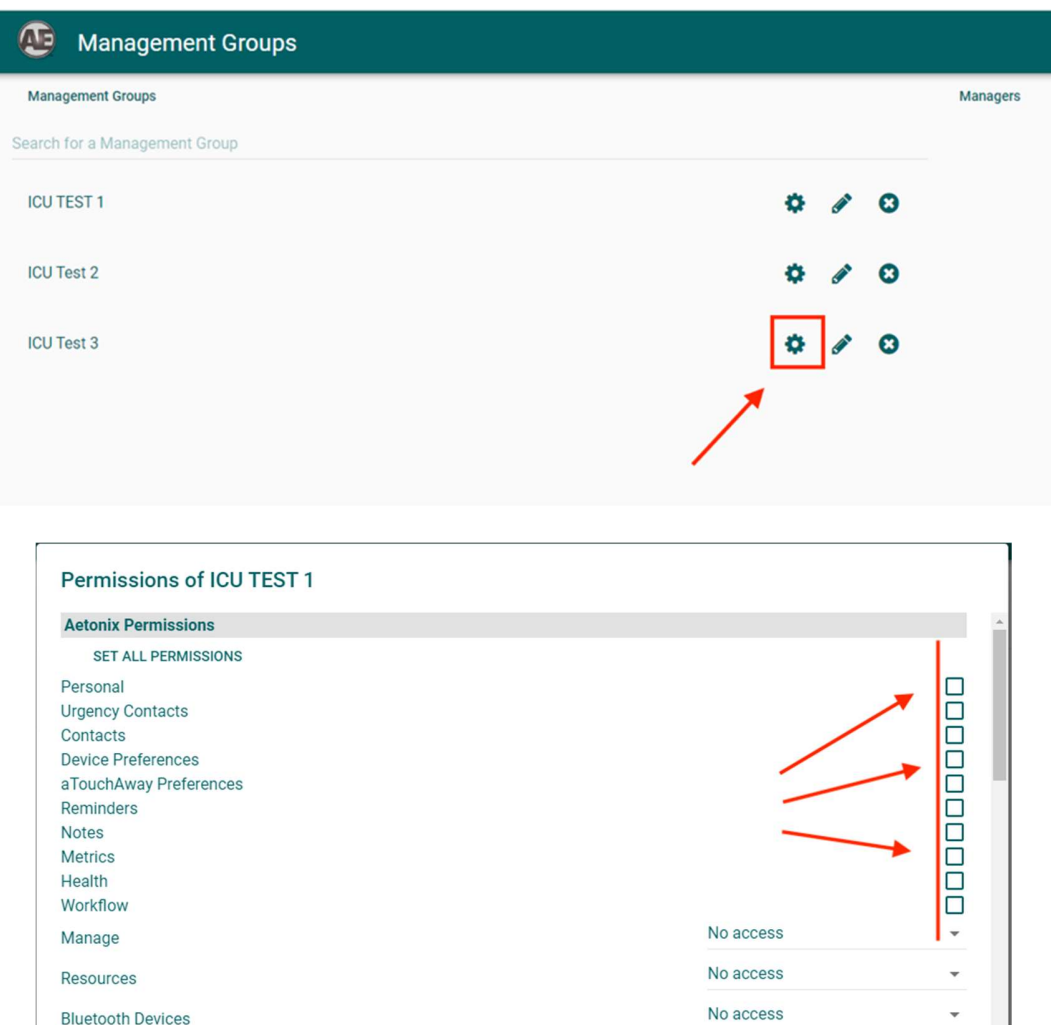

5. Click on the *Edit* or *Delete* icon for each specific Management Group, to change the group's name/description, or to delete that Management Group.

No access

No access

No access

No access

No access

No access

No access

÷

 $\overline{a}$ 

 $\ddot{}$ 

 $\overline{a}$ 

 $\ddot{}$ 

CANCEL

**SUBMIT** 

**Forms Permissions** SET ALL PERMISSIONS Cheshire - Careplan

Cheshire - Handover

Cheshire - Outreach

V1 - Appointments & Referrals

Cheshire - Profile

V1 - Care Team

V1 - Care Goals

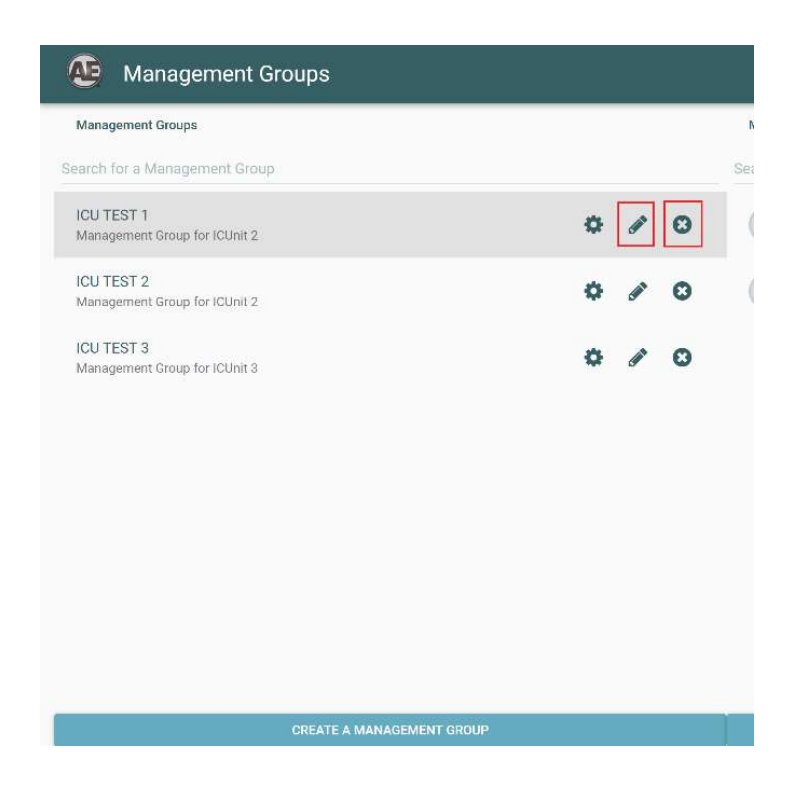

- To add/remove mangers to the Management Group:
	- 1. Under the right-side Managers section, click on ADD A MANAGER button to search and add managers to the group. Notes:
		- You can add as many managers as necessary
	- 2. Click on the Remove icon beside each manager to remove that manager from the Management Group.

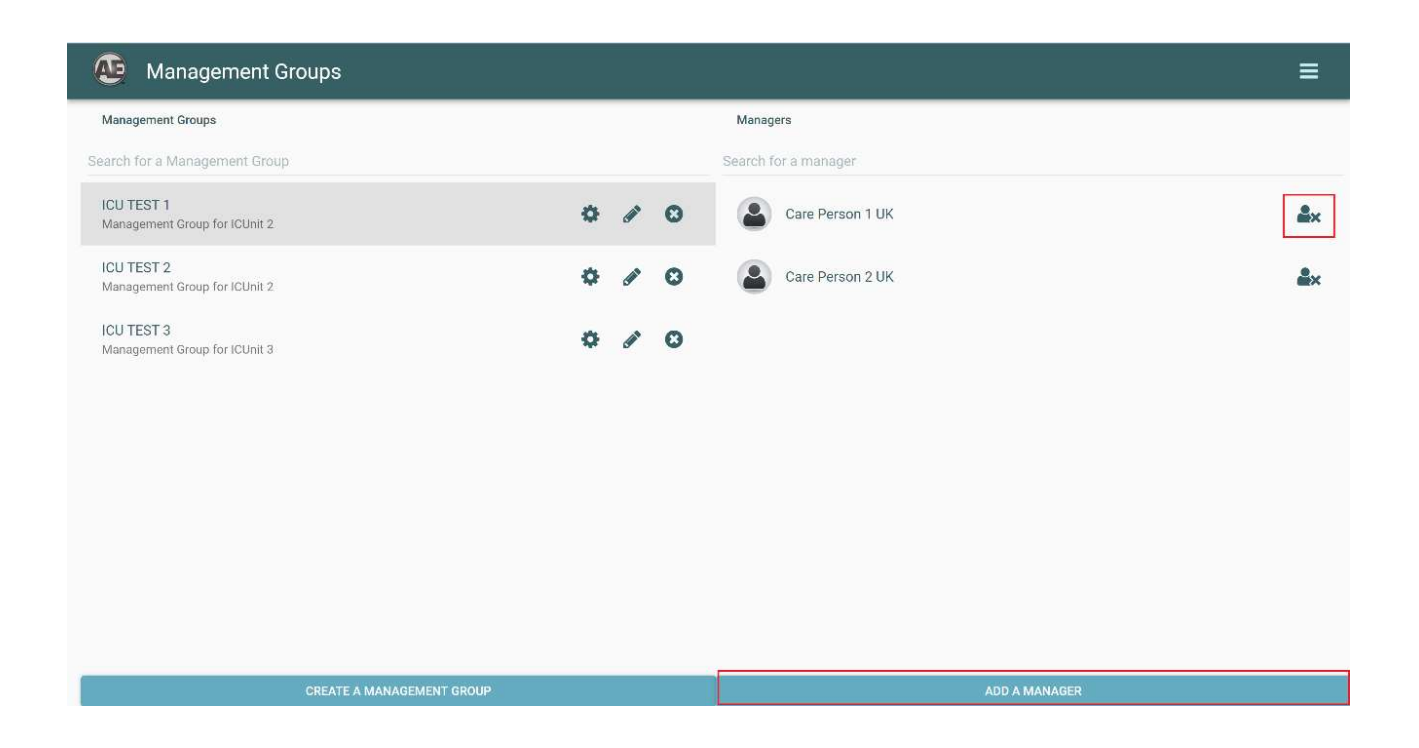

- To add/remove *multiple* mangers to the Management Group at one time:
	- 1. Go to Group Management section > STAFF page.

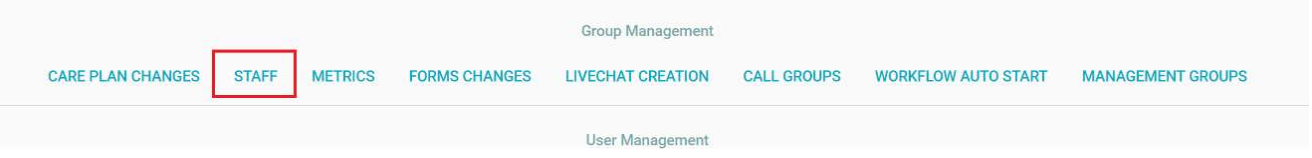

- 2. Click on the *EDIT* button on the top left. Then check the **BOX(ES)** for the managers you want to edit, or click on the **SELECT ALL** button for selecting all the mangers in this group/page.
- 3. Click on the CHANGE MANAGER GROUPS button, it will pop up the Select Manager Groups window.
- 4. Choose the Management Group and click on the *Add* icon to add all the selected managers to that Group. Click on the Remove icon to remove all the selected managers from that Group, nothing will happen if selected manager is not part of that Group.

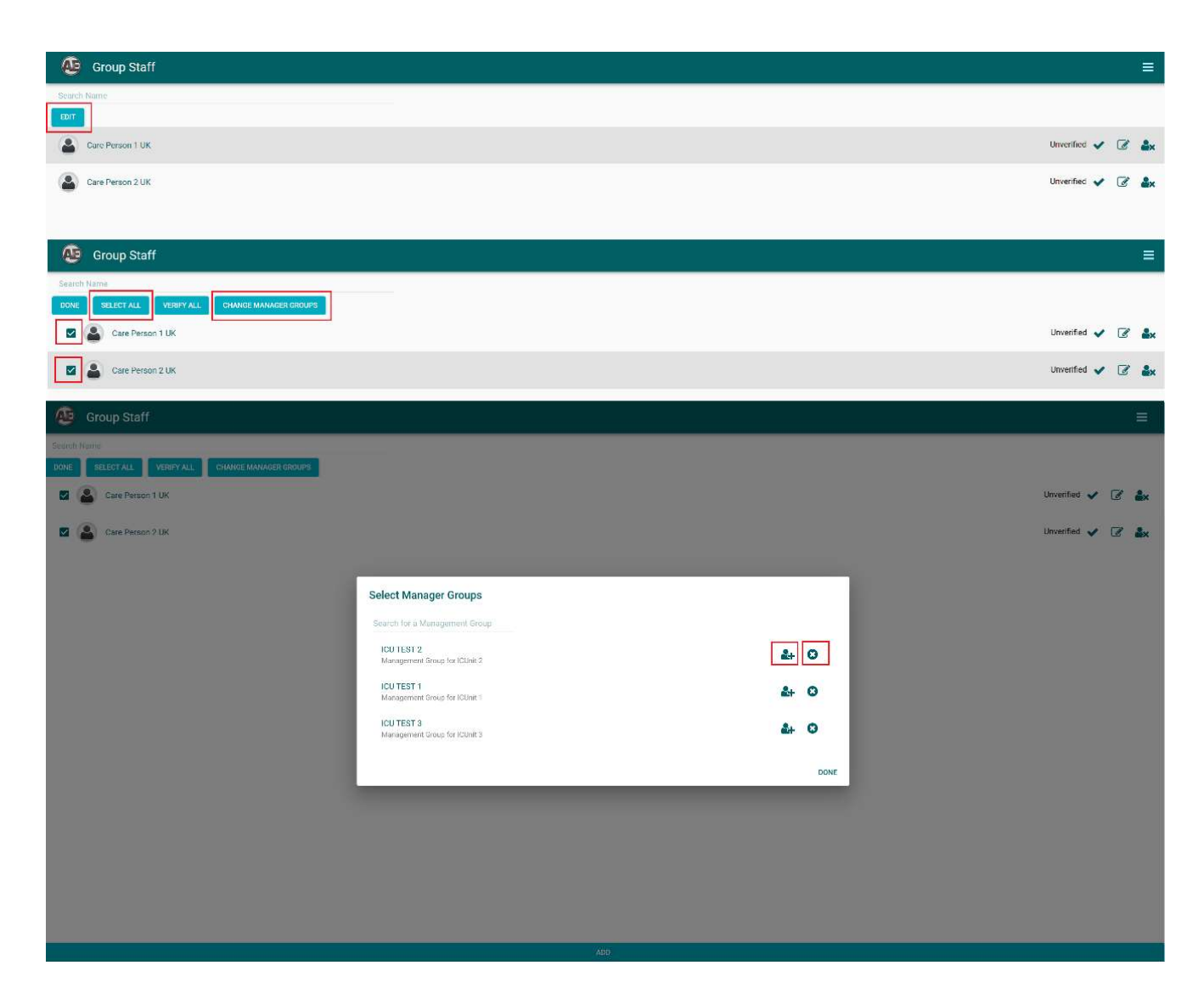

- To assign/remove tablets (patients) to this group:
	- 1. Go to Dashboards > under User Management section > CREATION/TOKEN page

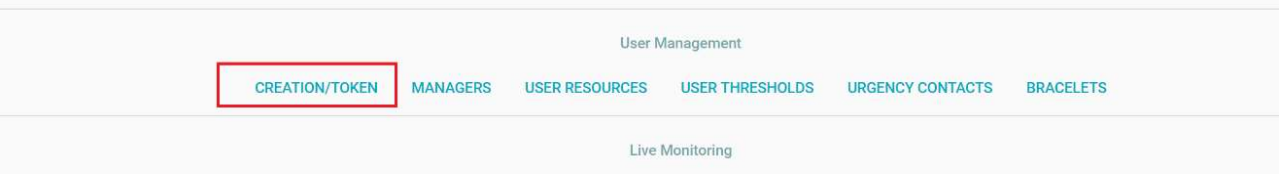

2. When *creating new* tablet (patient), click on the ADD button at the bottom page. On the Create page, select the User Management Group and choose the Group from the dropdown list, the tablet (patient) will be added to that Group once it's created when click on the CREAT button.

Notes:

Do not select any or select None from the dropdown list will do nothing about the Management Group assignment.

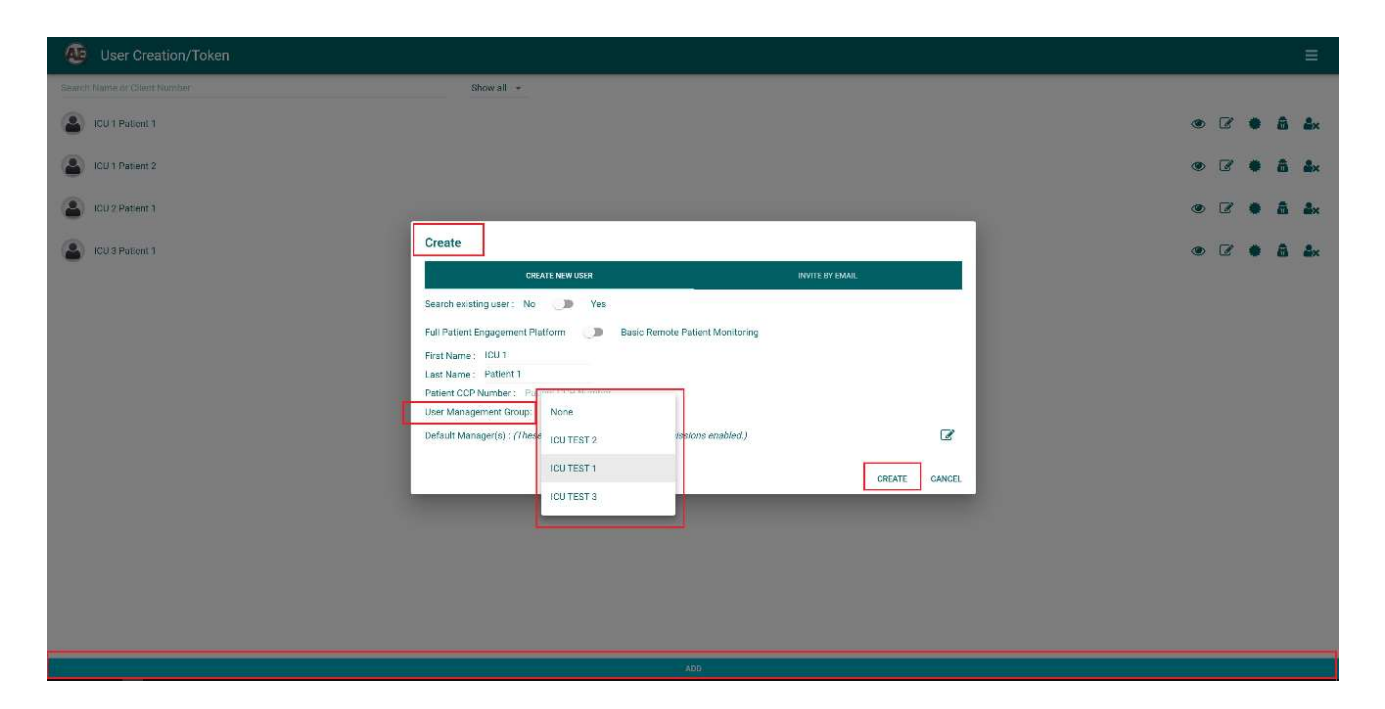

- 3. For existing tablet (patient), locate the tablet (patient) to be added and click on the *Edit* icon.
- 4. Under User Management Group, choose the Group from the dropdown list and click on the Save button.

Notes:

- The user will be removed from the old group and added into the selected group only, if the user was in another group before.
- The tablet (patient) will now be added to that group, and you can continue adding as many as necessary.
- 5. To Remove the tablet (patient) from its belonging Management Group. Choose the None from the *dropdown* list.

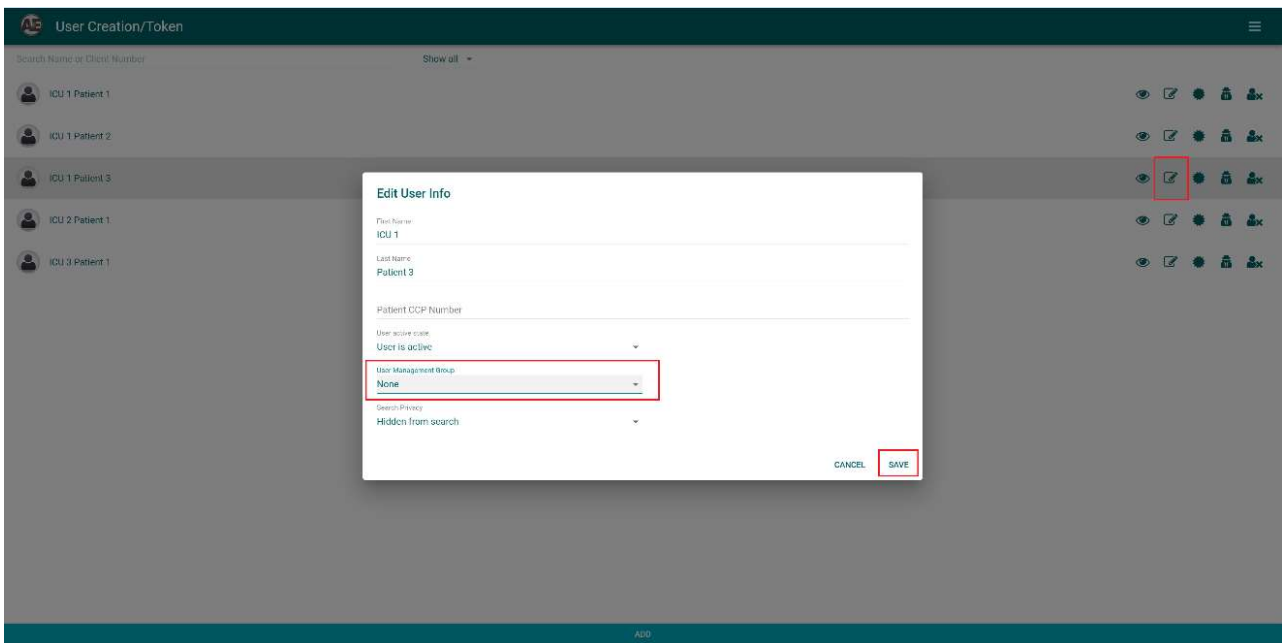

Please note:

If no manager chosen but the user is assigned to a Management Group, all the managers from that Management Group will have access to manage this tablet (patient). However, if no Management Group assigned NOR manager chosen, no one will manage this user.

## 2. aTouchAway™ app new feature Manager Grouping functionality

The above Manager Grouping functionality for assigning/removing tablets (patients) to the Management Group can also be achieved on the aTouchAway™ app

- To assign/remove tablets (patients) to this group:
	- 1. On the app's Main page, click on the **CREATION/TOKEN** tab at the bottom screen. Notes:
		- It shows all your tablets (patients) here when the Patient Unit Filter is by default set to Uncategorized.
		- It only shows the tablets (patients) who are belonging to that Management Group when set the Patient Unit filter to a certain group.

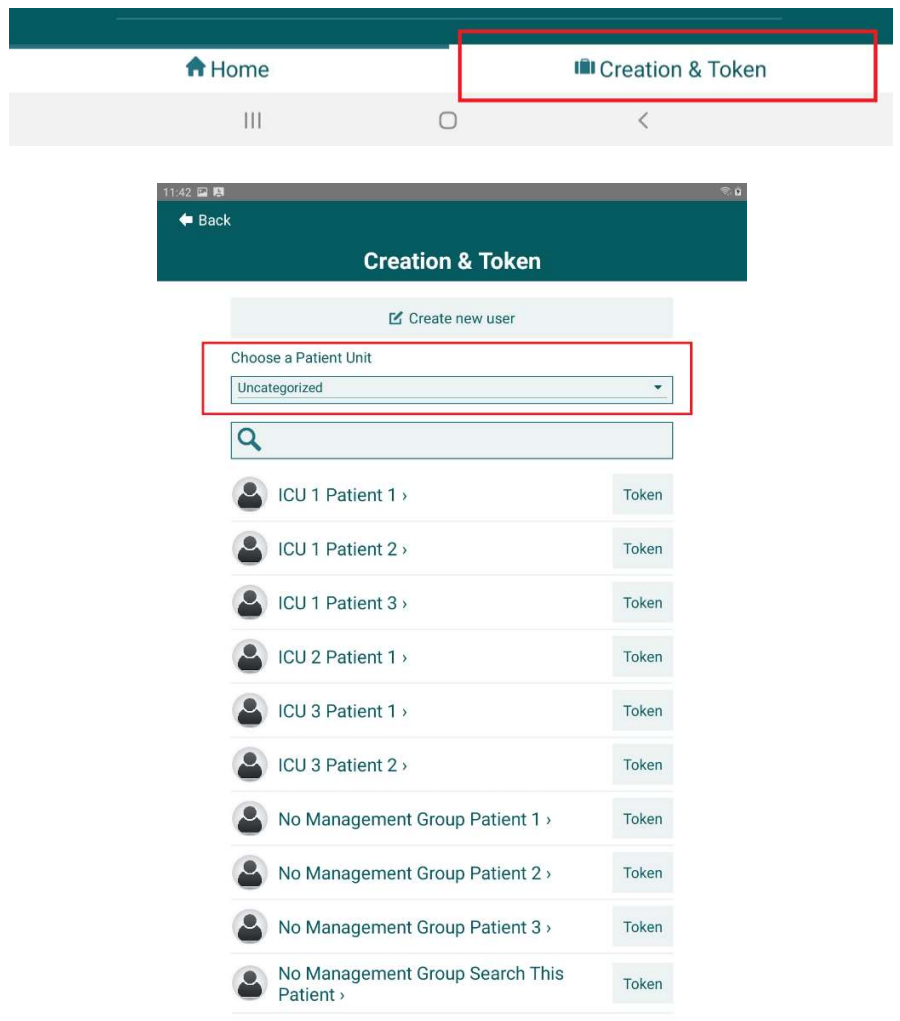

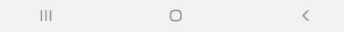

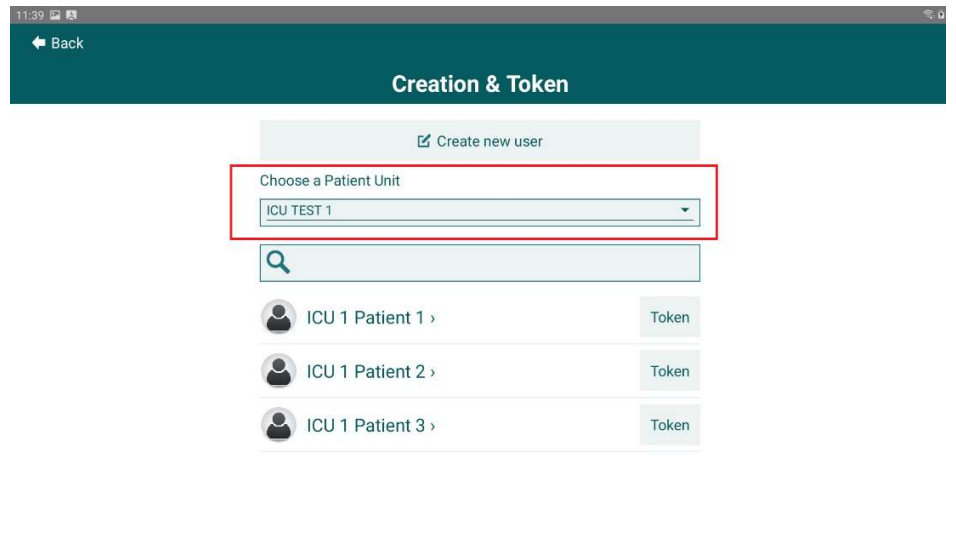

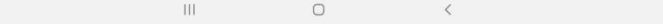

- 2. When creating new tablet (patient), click on the Create new user button. On the User Creation page, select the User Management Group and choose the Group from the dropdown list, the tablet (patient) will be added to that Group once it's created when click on the **Save** button. Notes:
	- Do not select any or select None from the dropdown list will do nothing about the Management Group assignment.

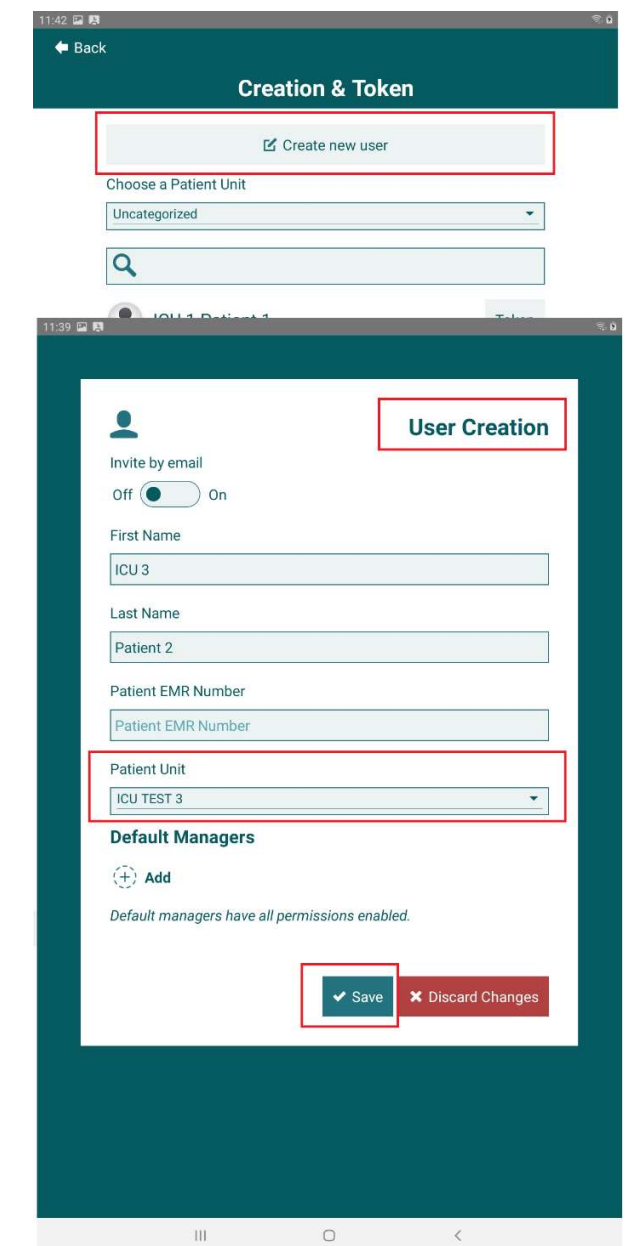

- 3. For existing tablet (patient), click on that tablet (patient) to be added to open the User page. Choose the Group from the *dropdown* list and click on the *Save* button. Notes:
	- The user will be removed from the old group and added into the selected group only, if the user was in other group before.

 The tablet (patient) will now be added to that group, and you can continue adding as many as necessary.

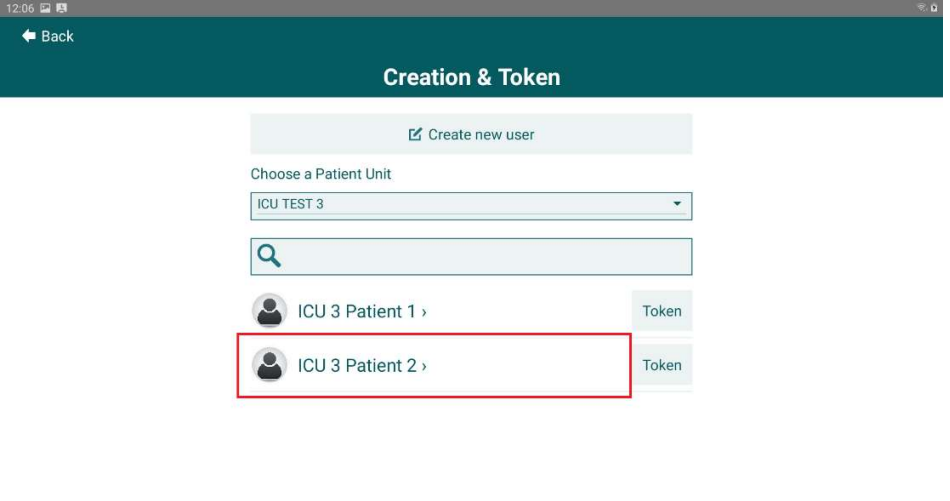

 $\mathbb{H}$  $\circ$  $\prec$ 

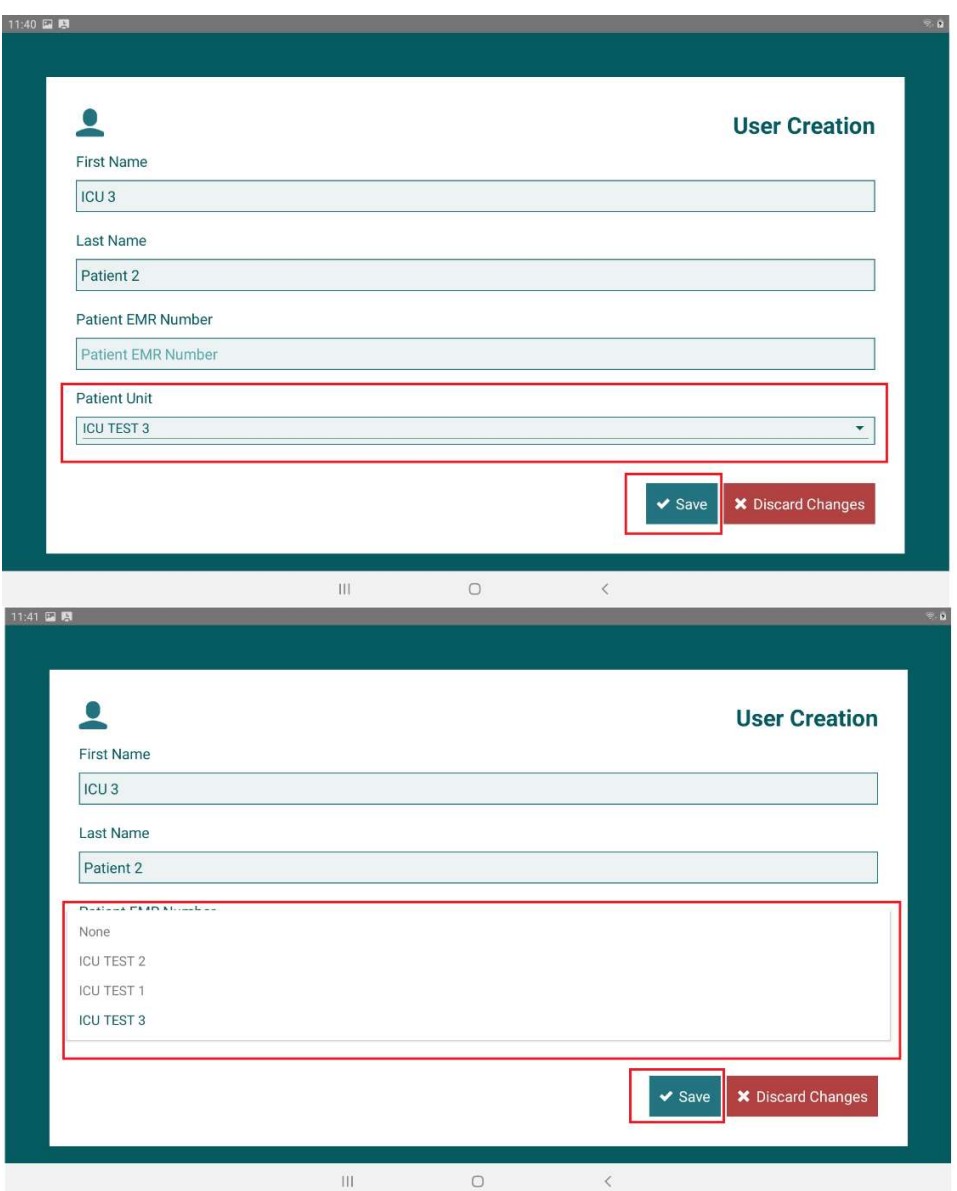

4. To Remove the tablet (patient) from its belonging Management Group. Choose the None from the **dropdown** list.

## Filter & Search functionality on home page of aTouchAway™ app

This allows to "filter" tablets (patients) by selected Management Group directly on the home page of the app.

It also supports users to search for some specific tablets (patients) under each group.

• All tablets (patients) that have NOT been assigned to a group will be displayed as *Uncategorized* 

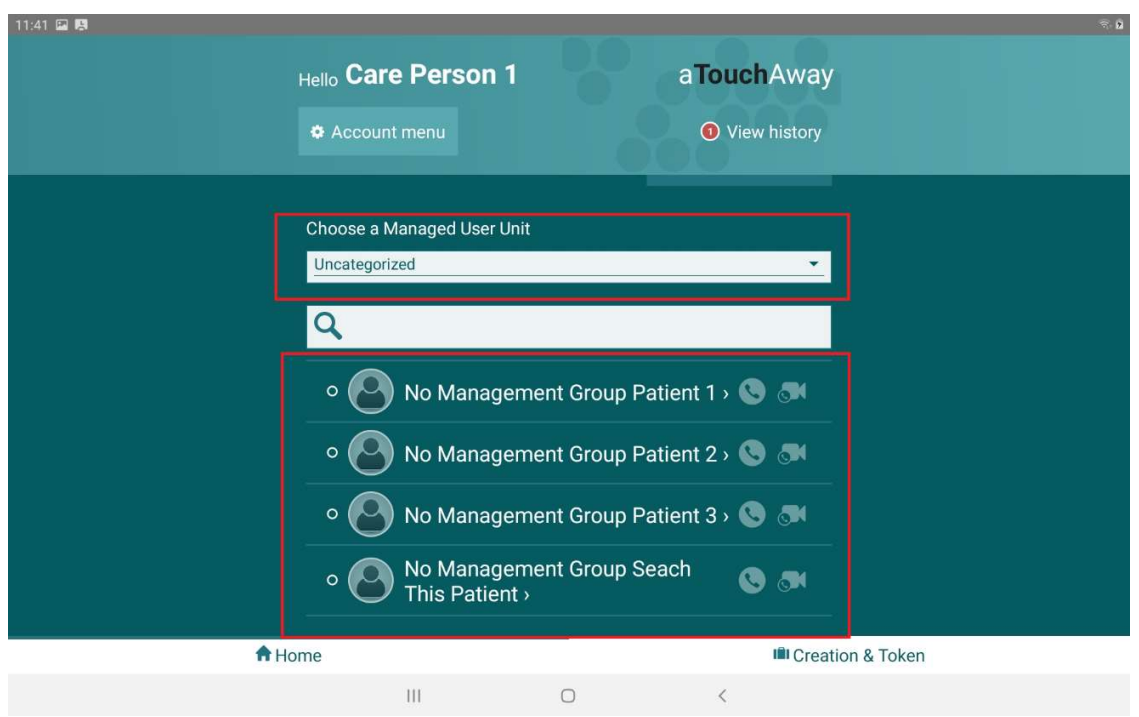

 Tablets (patients) that have been assigned to a group will be displayed when selecting the group name, for example: ICU TEST 1 and ICU TEST 2 below

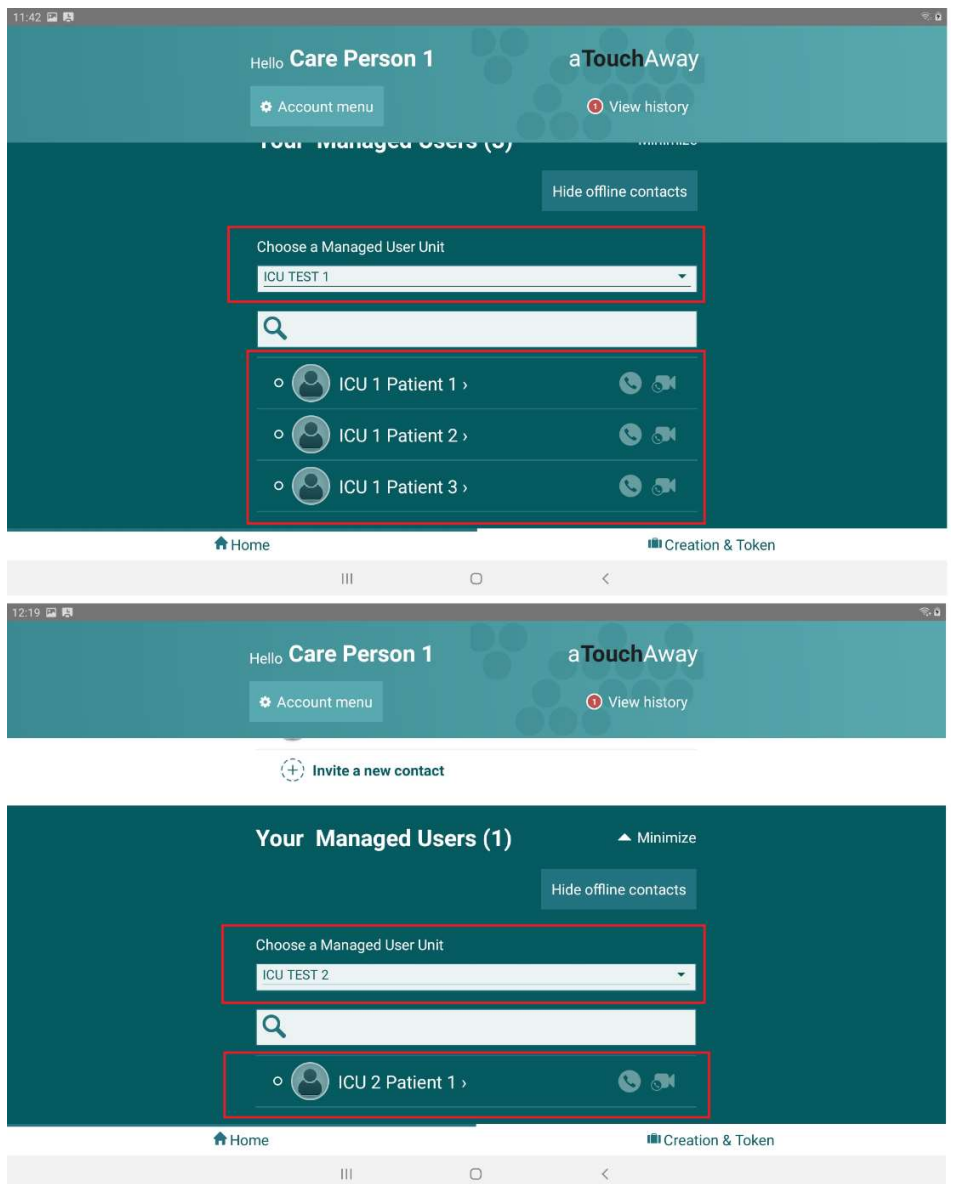

Type in the search text field will show the tablets (patients) who match the result under each group.

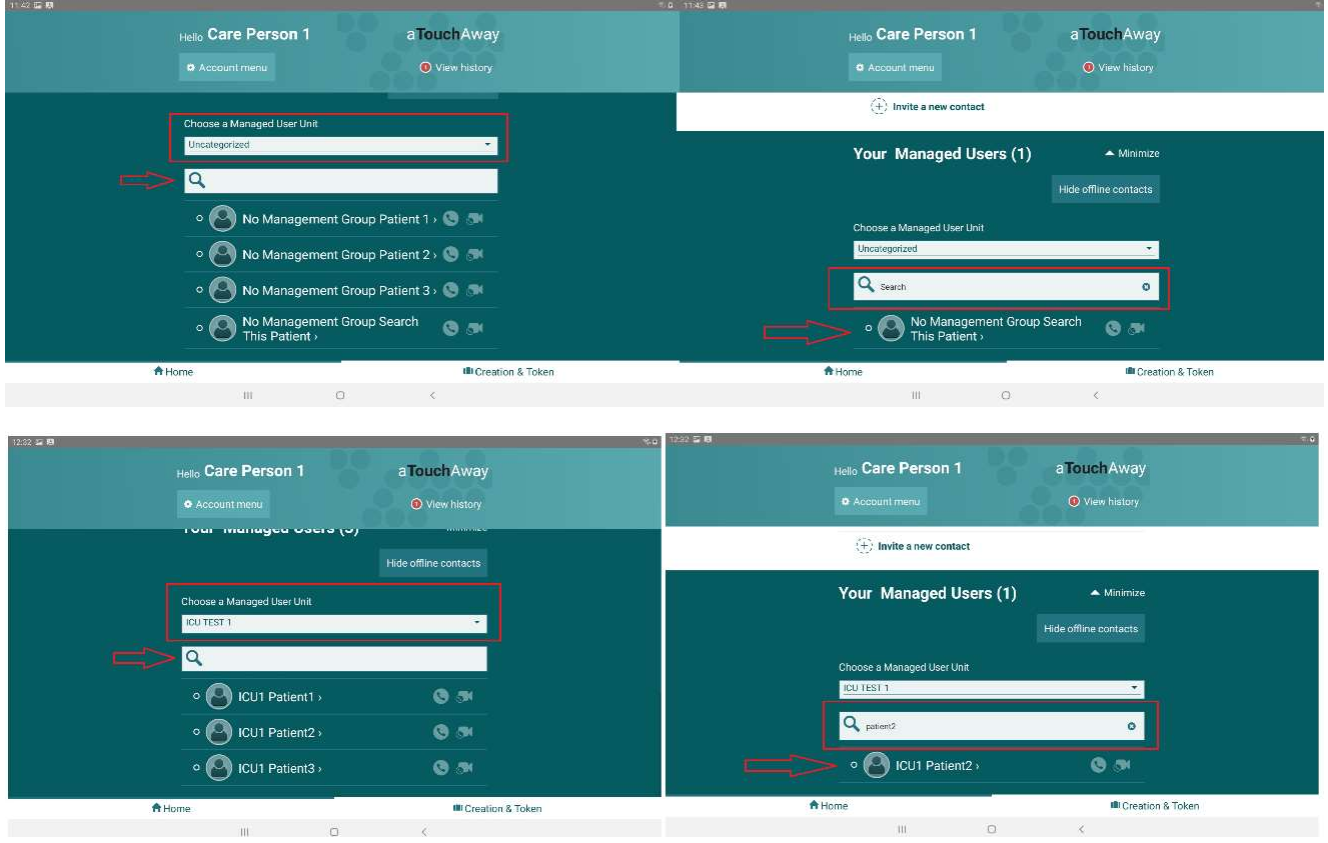